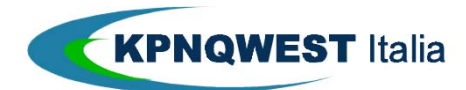

# Guida rapida

Self Service Housing

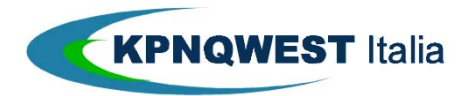

# Indice

Accesso al tool Self Service Housing

[Modificare la lista dei referenti](#page-2-0)

[Inserire una richiesta per movimentazione apparecchiature](#page-6-0)

Inserire una richiesta di assegnazione di IP aggiuntivi

[Inserire una richiesta di accesso](#page-11-0)

# **Accesso al tool Self Service Housing**

Il tool Self Service Housing è reso disponibile ai soli clienti KPNQwest Italia che abbiano sottoscritto almeno uno dei seguenti servizi:

- Housing
- Server dedicati

I clienti abilitati possono utilizzare il tool dopo aver eseguito l'accesso all'area clienti KPNQwest Italia, semplicemente cliccando sull'icona dedicata.

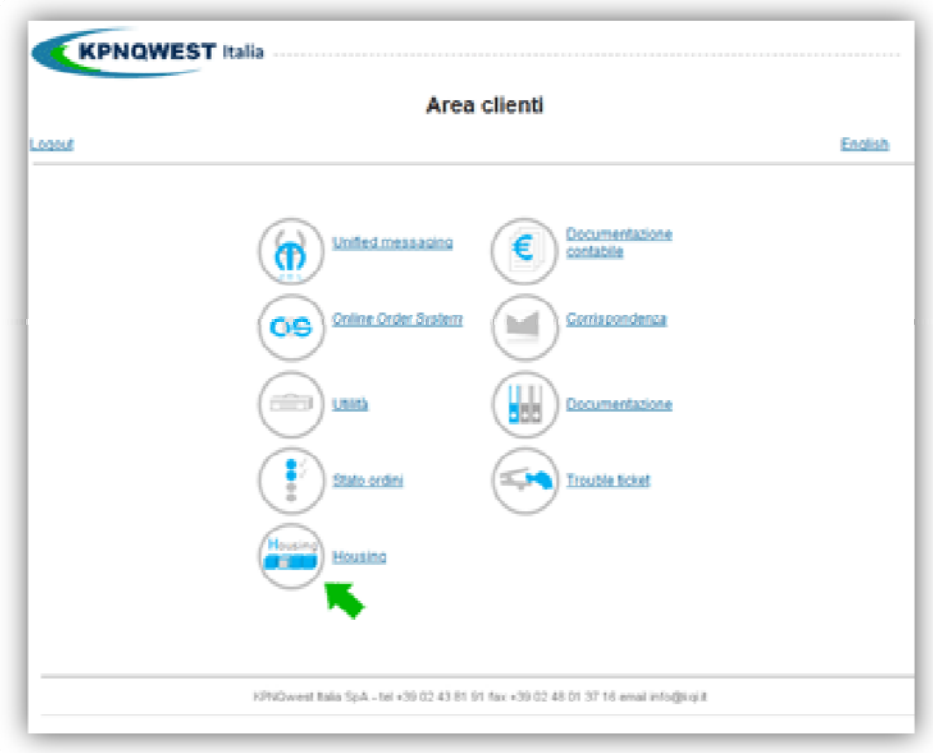

<span id="page-2-0"></span>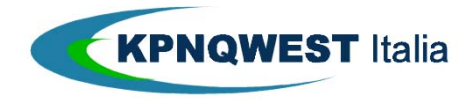

## **Modificare la lista dei referenti**

Questa funzione del tool self service Housing consente di aggiungere, eliminare o modificare un record presente nella lista referenti, cioè nella delle persone autorizzate dal cliente a interagire con l'assistenza tecnica data center.

La funzione riporta i dati dei referenti già forniti dal cliente e aggiornati al momento del rilascio del tool self service Housing.

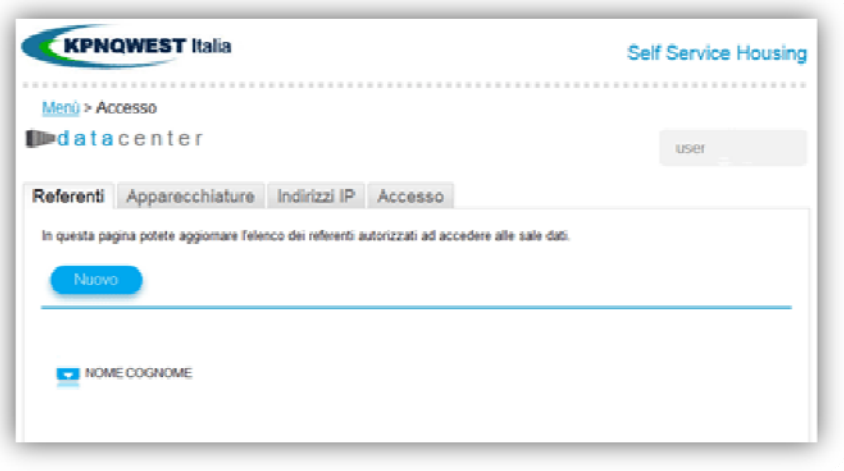

## **Inserimento di un nuovo record**

E' possibile inserire nell'elenco un nuovo referente cliccando semplicemente sul pulsante "**Nuovo**".

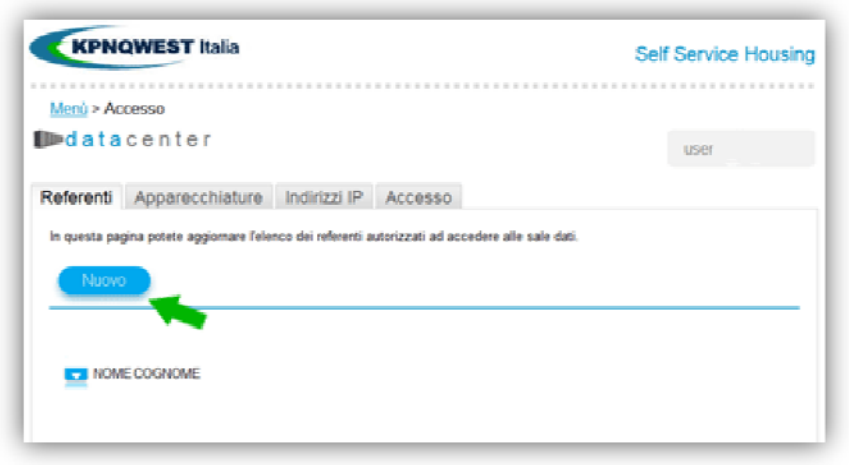

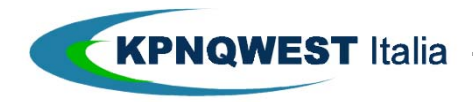

Per completare l'inserimento basta quindi compilare tutti i campi richiesti nel pop-up e quindi cliccare sul pulsante **"Inserisci".** 

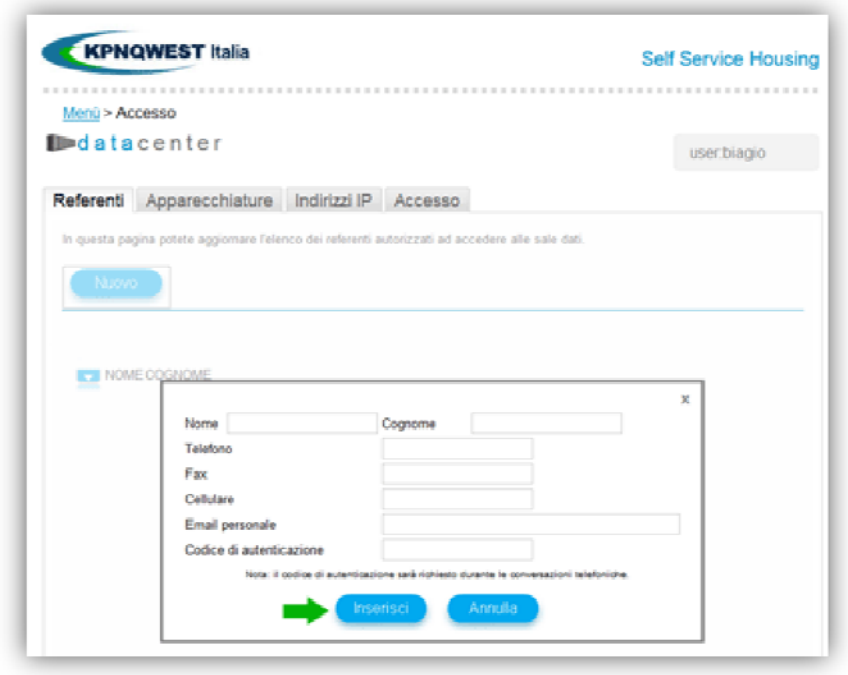

A questo punto l'elenco sarà automaticamente aggiornato.

## **Modifica di un record esistente**

E' possibile modificare il contenuto di uno o più campi di un record esistente semplicemente cliccando sull'icona posta a sinistra del nominativo del referente.

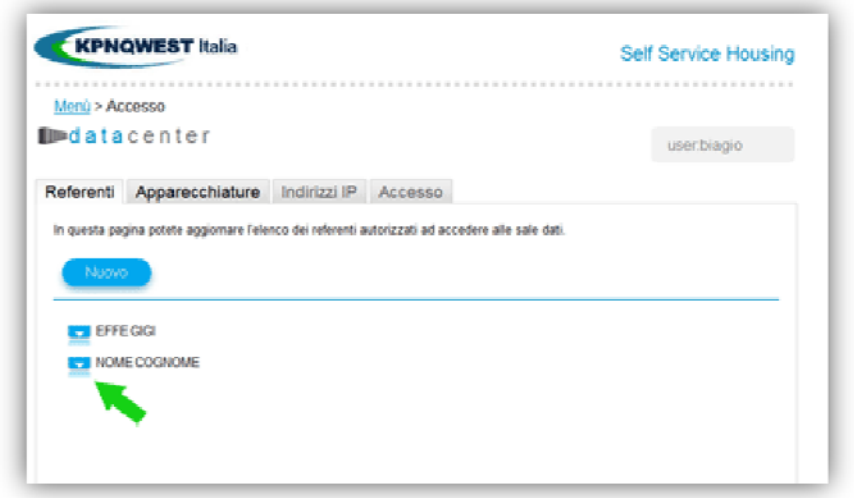

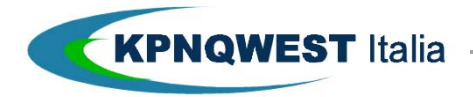

Dopo aver cliccato sull'icona, si aprirà un pop-up con i dati di dettaglio che potranno essere modificati.

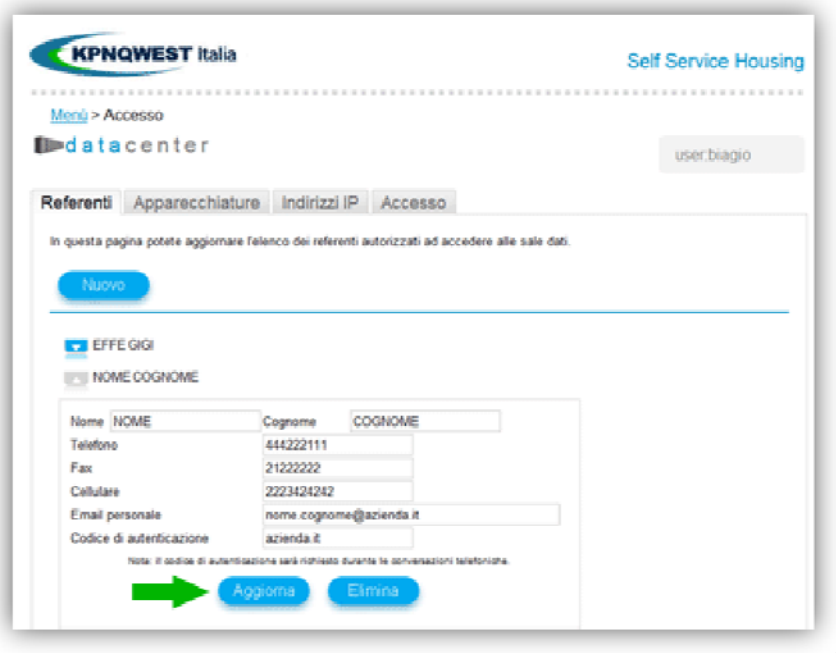

Cliccando sul pulsante "Aggiorna" le modifiche saranno salvate.

#### **Eliminare un record**

Per eliminare un record è sufficiente cliccare sull'icona di dettaglio posta alla sinistra del nominativo del referente.

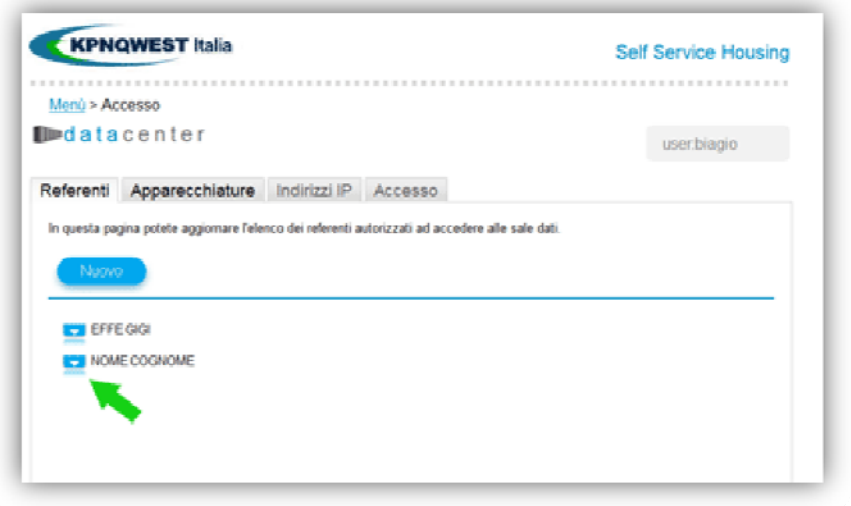

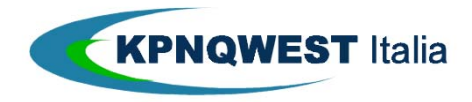

Quindi all'apertura del pop-up cliccare sul pulsante "Elimina".

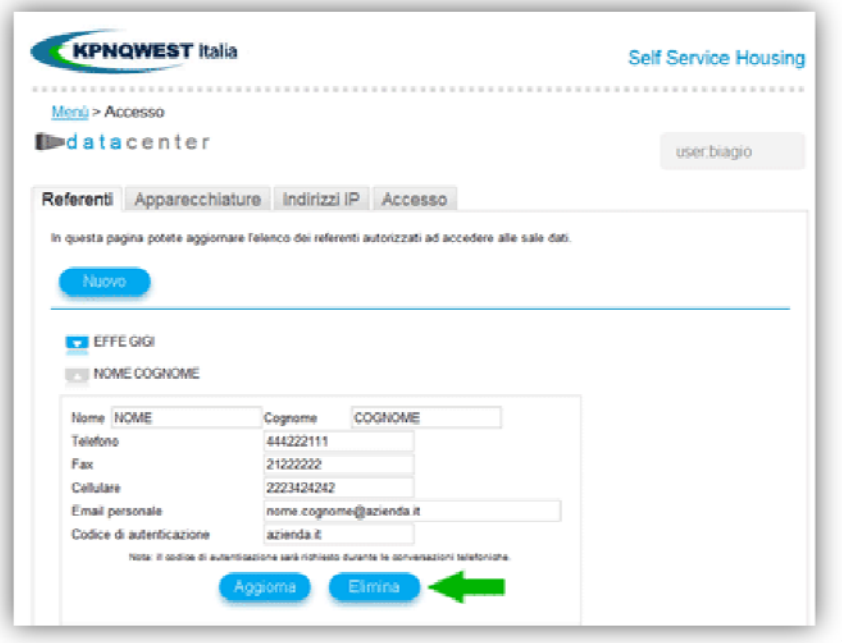

Dopo aver cliccato sul pulsante "Elimina", il record sarà eliminato definitivamente.

<span id="page-6-0"></span>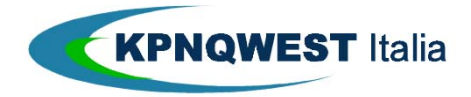

## **Inserire una richiesta per movimentazione apparecchiature o materiale**

Questa funzione consente di gestire le richieste di movimentazione di materiale e apparecchiature da e verso le web farm KPNQwest Italia.

Il tool è stato aggiornato con i dati storici delle apparecchiature, il cliente quindi avrà da subito visione della apparecchiature attualmente presenti in sala dati.

## **Inserimento di una richiesta di consegna materiale**

Per inserire una nuova richiesta riguardante la consegna di apparecchiature o materiale presso una delle web farm è necessario cliccare sul pulsante "Nuovo" presente nella sezione "Apparecchiature" del tool Self Service Housing.

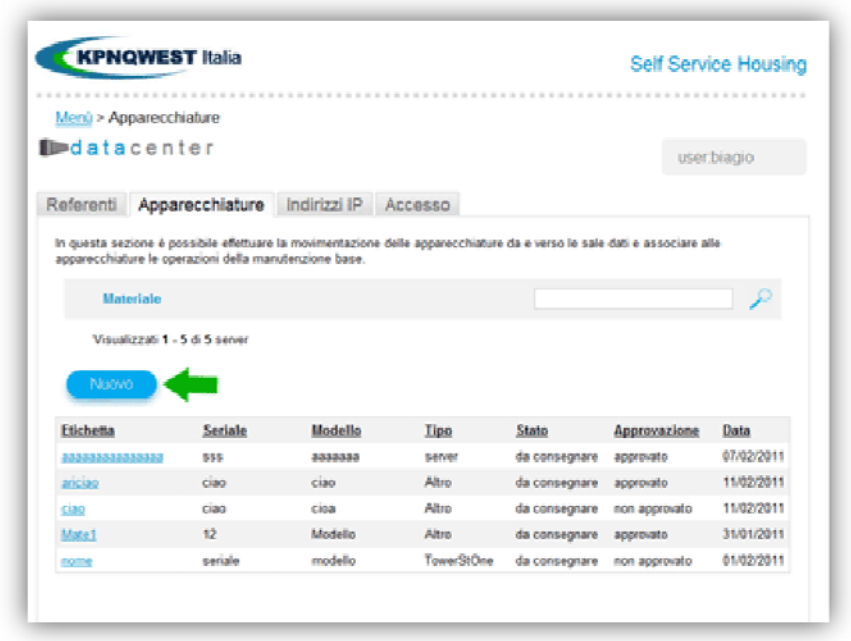

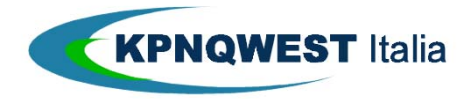

Dopo aver cliccato su "Nuovo" si aprirà un pop-up riportante i campi relativi alla richiesta, che dovranno essere correttamente compilati, avendo particolare cura di indicare ora e giorno della consegna.

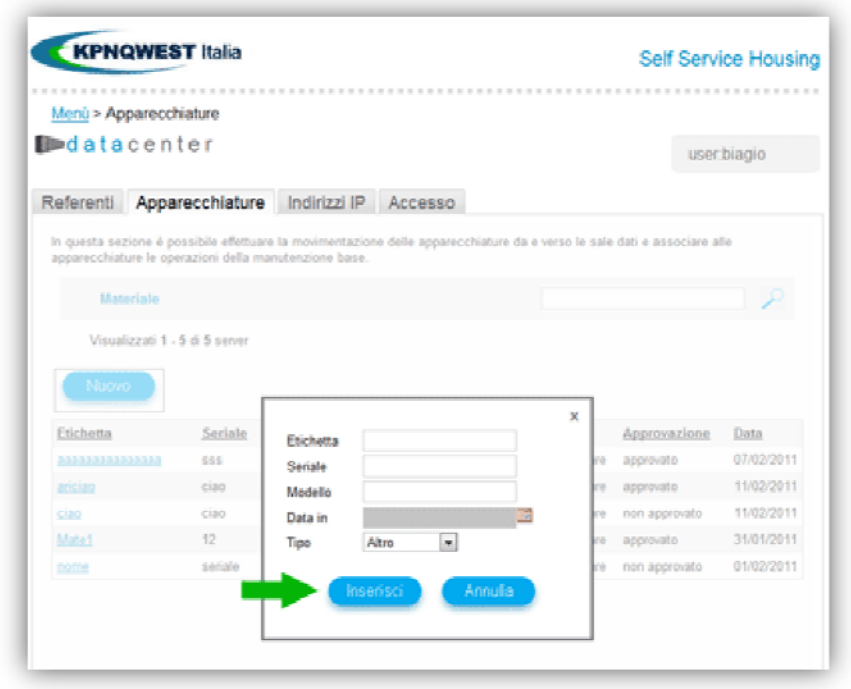

Dopo aver compilato tutti i campi richiesti per completare il processo basterà cliccare sul pulsante "Inserisci". A questo punto l'elenco delle apparecchiature sarà automaticamente aggiornato con il nuovo record cui sarà assegnato lo stato di Approvazione, "da approvare".

A questo punto la richiesta sarà vagliata dal personale KPNQwest Italia che fornirà in tempi rapidi una decisione in merito all'approvazione, che sarà notificata al cliente direttamente via mail.

## **Richiesta d'inserimento per ritiro apparecchiature**

Il tool consente l'inserimento di una richiesta di ritiro solo per le apparecchiature che sono già presenti all'interno del web farm e quindi riportate in qualità di record nel tool stesso.

Non è possibile richiedere il ritiro per apparecchiature la cui consegna è indicata come "da approvare".

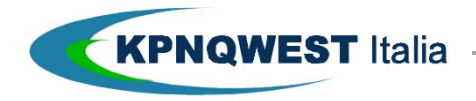

Per inserire una richiesta di ritiro è necessario cliccare direttamente sull'"etichetta" del record riguardante l'apparecchiatura che s'intende ritirare.

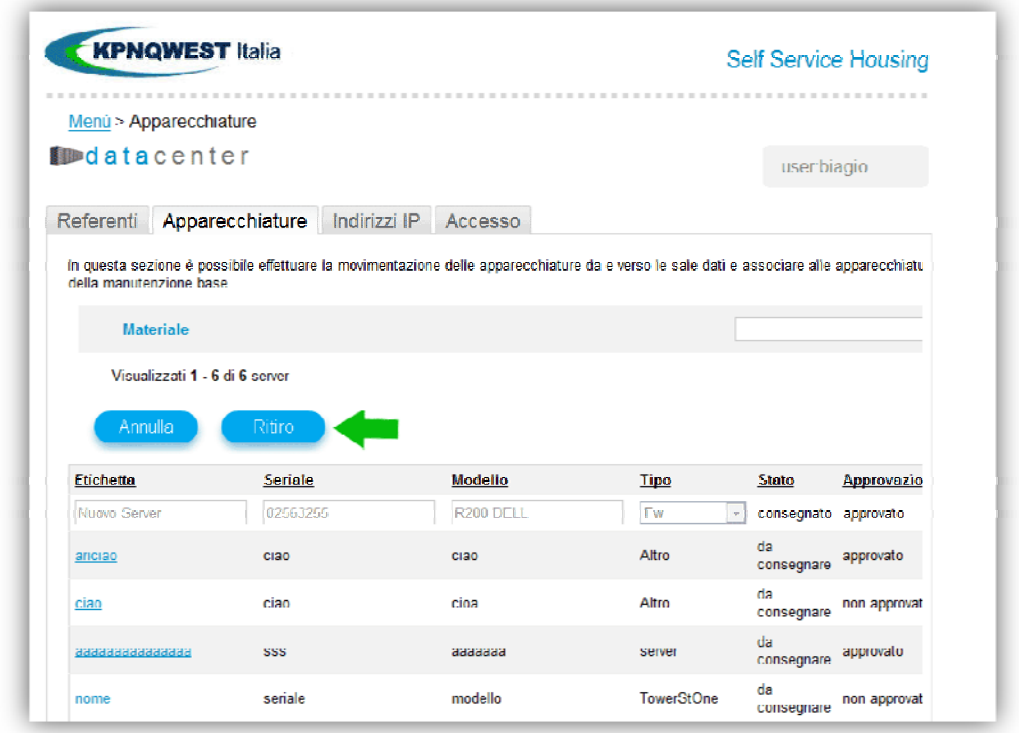

Una volta inserita la richiesta, questa sarà sottoposta ad approvazione da parte del personale KPNQwest Italia, l'eventuale approvazione o rifiuto saranno notificati al cliente completi di motivazione tramite email.

Il sistema verrà quindi automaticamente aggiornato con l'esito della richiesta.

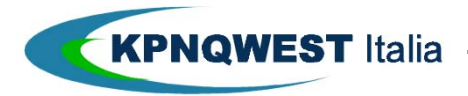

# **Inserimento di una richiesta di assegnazione IP aggiuntivi**

Il tool Self Service Housing è dotato di una funzione che permette di gestire richieste di assegnazione di IP aggiuntivi, ma destinati ad essere utilizzati nell'ambito dei soli servizi di Housing e Server dedicati.

La funzione IP è stata dotata di una specifica area FAQ, raggiungibile tramite collegamento ipertestuale dedicato, dove è possibile trovare informazioni di dettaglio sulla procedura di richiesta di IP aggiuntivi.

L'utilizzo della funzione dedicata alle richieste di IP aggiuntivi è molto semplice, una volta selezionata la sezione "Indirizzi IP", è necessario innanzitutto selezionare il tipo di classe d'indirizzi che si desidera richiedere.

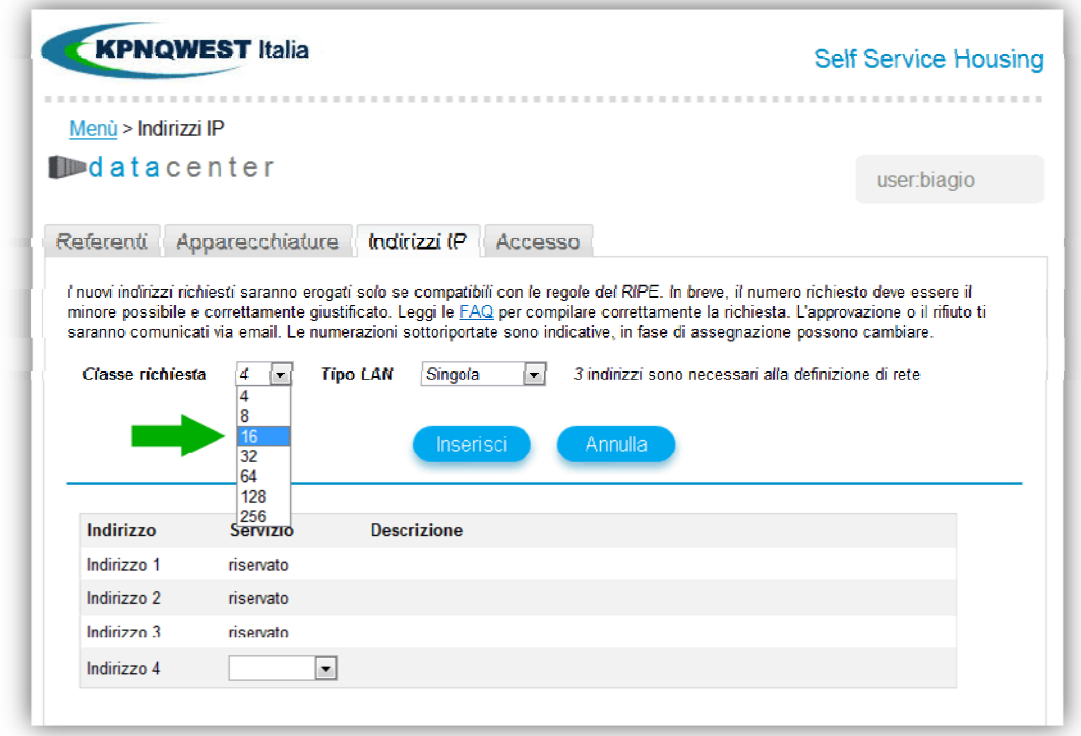

**Attenzione: per ogni tipologia di classe disponibile alcuni indirizzi IP rimangono indisponibili e riservati per le necessarie definizioni di rete.** 

Una volta scelta la classe è possibile indicare se l'assegnazione della classe deve essere fatta su Lan Singola, o se il cliente ha attivato il servizio opzionale, su Lan ridondata.

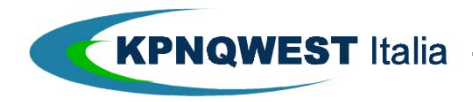

Dopo è necessario specificare per ogni indirizzo IP disponibile il servizio di destinazione, qualora siano scelte le opzioni di servizio "https" o "server" è richiesta anche la compilazione di una breve descrizione delle funzione su cui il nuovo IP sarà utilizzato.

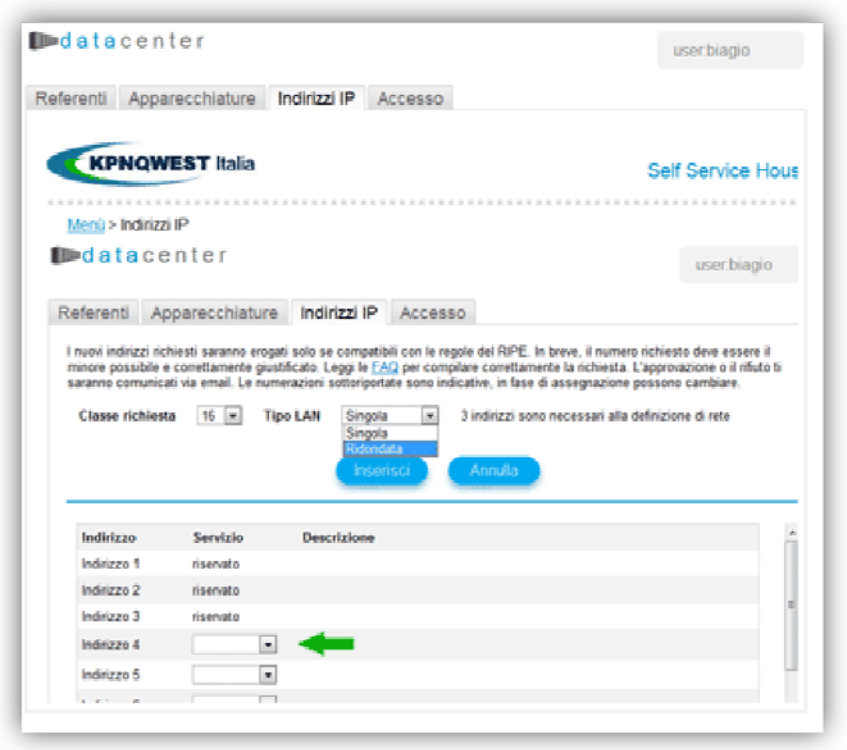

Completata la compilazione dei campi servizio e descrizione per completare la procedura e inoltrare al nostro staff la richiesta basterà cliccare sul bottone "Inserisci".

A questo punto la richiesta è inoltrata tramite il tool allo staff tecnico KPNQwest Italia che provvederà alle necessarie verifiche, nel tool la richiesta assumerà lo status "da approvare".

Dopo aver verificato la richiesta di assegnazione di IP aggiuntivi, il nostro staff fornirà al cliente in termini rapidi l'esito della richiesta che potrà essere approvata o rifiutata riportando le opportune motivazioni.

Le informazioni sull'esito della richiesta verranno notificare al cliente via mail, mentre il record relativo alla richiesta verrà automaticamente aggiornato con l'esito all'interno del tool.

<span id="page-11-0"></span>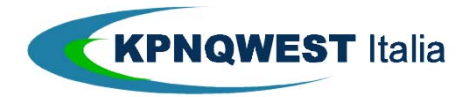

## **Inserire una richiesta di accesso**

Il tool Self Service Housing consente l'inoltro di richieste di accesso alla web farm tramite l'apposita funzione.

Per inserire una nuova richiesta è sufficiente specificare innanzitutto le date per ingresso ed uscita ed i rispettivi orari.

**Attenzione: le richieste di accesso in orari diversi da quelli standard** (dal lunedì al venerdì – dalle 09 alle 19, festivi esclusi), **se approvate dal nostro staff, comportano l'applicazione delle tariffe relative agli accessi fuori orario. Maggiori dettagli in merito possono essere richiesti dal cliente all'Account Manager di riferimento.** 

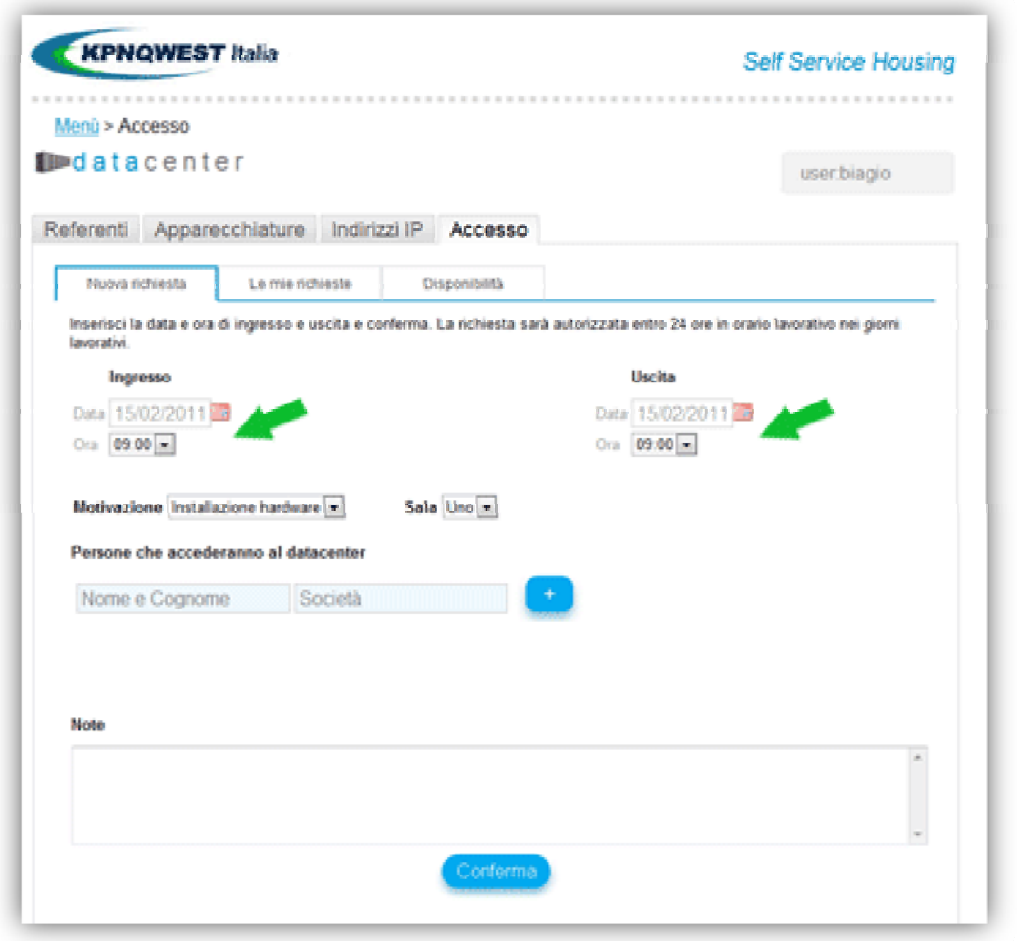

Cliccando sulla cartella "disponibilità" è possibile verificare le giornate in cui è possibile richiedere accessi alle web farm.

Dopo aver compilato i campi orario e data è necessario indicare la motivazione dell'accesso e la sala presso cui si vuole accedere, attraverso i menù a tendina dedicati.

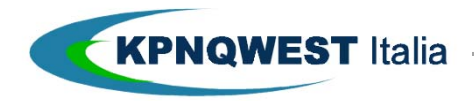

Quindi indicare nome, cognome e azienda di appartenenza delle personale che accederà alla sala, per inserire un nominativo è necessario cliccare sul bottone "+" indicato nell'immagine riportata di seguito.

Per ogni richiesta di accesso è possibile inserire al massimo 4 nominativi.

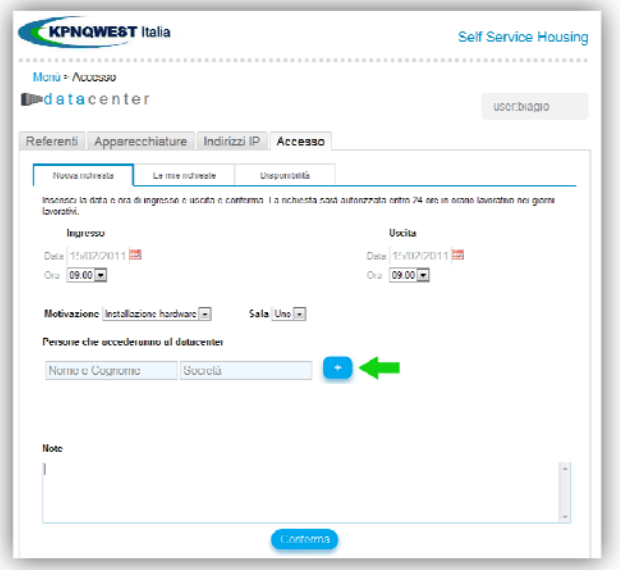

Una volta indicato il personale è possibile inserire alcune informazioni di dettaglio sull'intervento nell'apposito campo note.

Per completare la procedura è necessario cliccare sul bottone "Conferma".

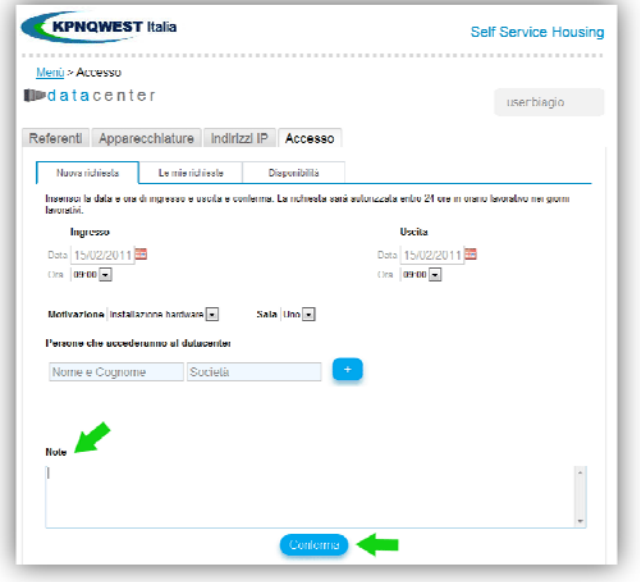

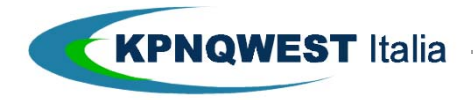

A questo punto la richiesta è inoltrata dal sistema allo staff tecnico KPNQwest Italia che la sottoporrà a verifica e fornirà in tempi brevi al cliente l'approvazione o un rifiuto debitamente motivato.

 Il responso in merito alla richiesta verrà notificato direttamente al cliente via mail, contemporaneamente il tool verrà aggiornato con l'esito della richiesta.

Cliccando sulla cartella "le mie richieste" è possibile visualizzare tutte le richieste immesse.